## AT&T Internet Wi-Fi® Gateway

selfinstallation guide

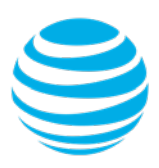

# *Get started*

Please allow up to 40 minutes for installation

#### Before you begin:

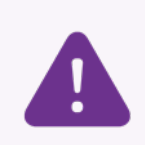

#### **Check your service activation date and time**

Do not attempt to install your service until **2pm or later** on the activation date noted on your packing slip.

> Your **AT&T Access ID** and **Password** that you use to sign in to your AT&T service accounts.

#### Included in your kit:

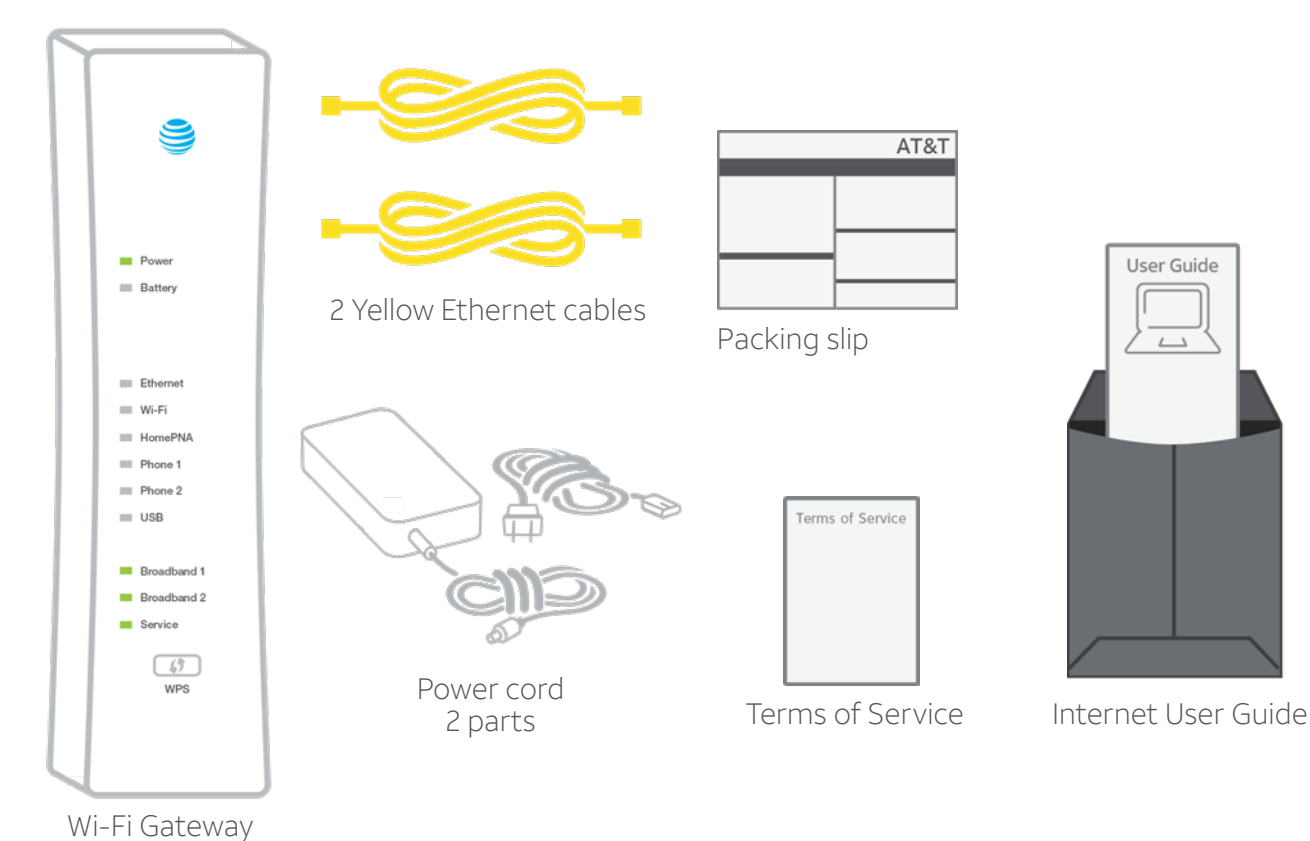

You'll also need:

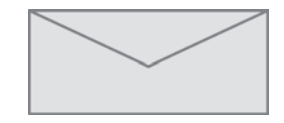

(Images are not to scale.)

#### **OR**

#### Your **Account Number** and **4-digit Passcode**.

(See the separate email/letter you received confirming your Passcode after you placed your order.)

FTTP GPON 01/18

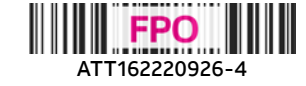

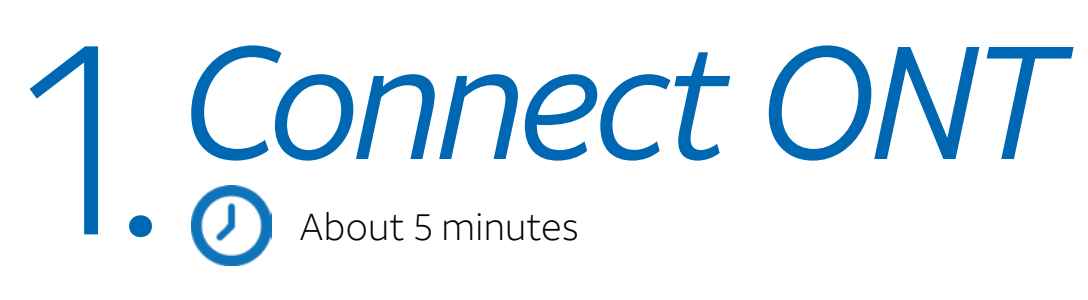

- **A.** Locate the Optical Network Terminal (ONT) in your home. (Common locations are near a wall jack, in the basement, in a phone closet, or in the garage.)
- **B.** Remove lower cover by pinching in sides and lifting out or sliding lower cover down. The green fiber connector should now be exposed.

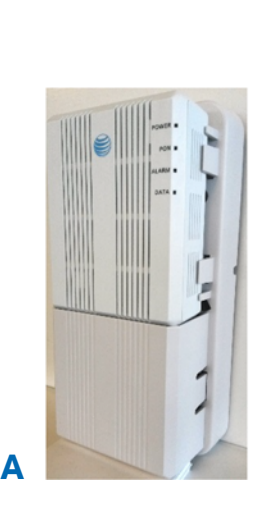

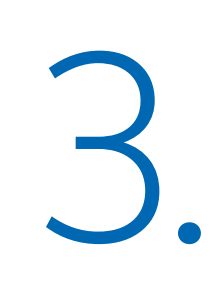

**CAUTION:** Do not look into the end of the fiber connector as this can cause eye damage.

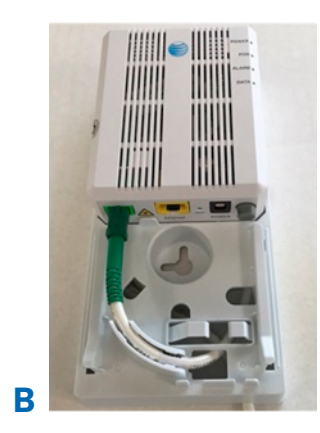

**C.** Check your current ONT setup and cables. If the ONT power cord is missing or the equipment or cables appear damaged, please call us at 800.288.2020.

#### **D.** Connect cables as follows:

- Plug the green fiber connector into the green PON port (if it's not already connected)
- Connect one of the yellow Ethernet cables to the yellow ONT port.
- Connect the black power cord to the ONT and an electrical outlet and press in the ON/OFF button on the ONT.
- **E.** Wait for the ONT's POWER and PON lights to turn solid green.

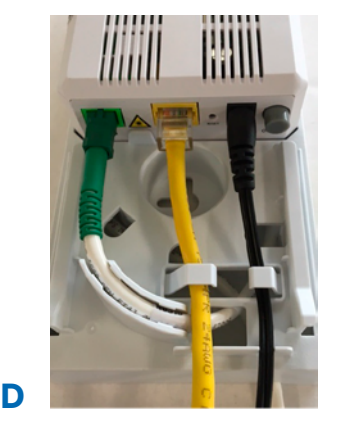

 **NOTE:** If both POWER and PON lights do not turn solid green, or if POWER light is red, call us at **800.288.2020** and ask for "technical support." If POWER light is off, check the power source and connection.

**F.** Replace lower cover.

## 2. *Set up* About 10 minutes

- **A.** Connect the other end of the yellow Ethernet cable to the Wi-Fi Gateway's red ONT Broadband port.
- **B. For wired connection only:** Connect the other yellow Ethernet cable from the Wi-Fi Gateway's Ethernet port to your computer.
- **C. If you have digital phone service**, connect the gray cable from the Gateway's gray Phone Lines 1 & 2 port to your phone.
- **D.** Connect the power cord into the Wi-Fi Gateway and then plug it into an electrical outlet.

#### **Completed setup**

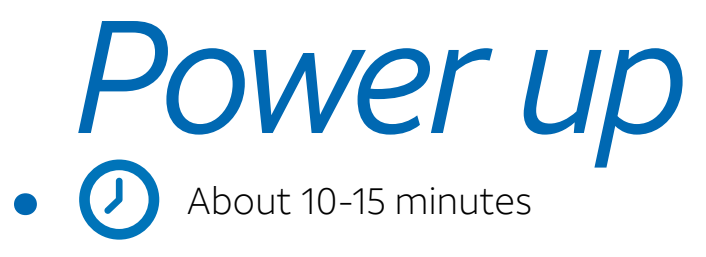

**·** Your Wi-Fi Gateway is now powering up. Wait 10-15 minutes for the Broadband and Service indicator lights to turn solid green.

**·** If the Broadband and Service lights do not turn solid green after 15 minutes, see **Having trouble?** on the back of this guide.

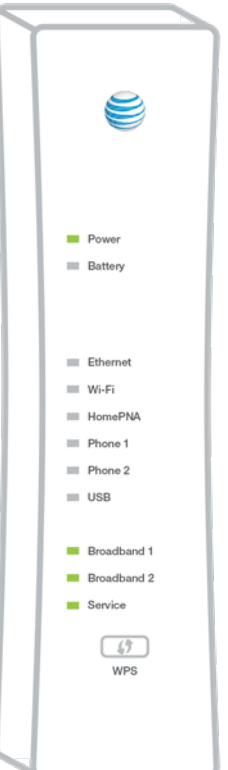

Lights may vary with setup or Wi-Fi Gateway model.

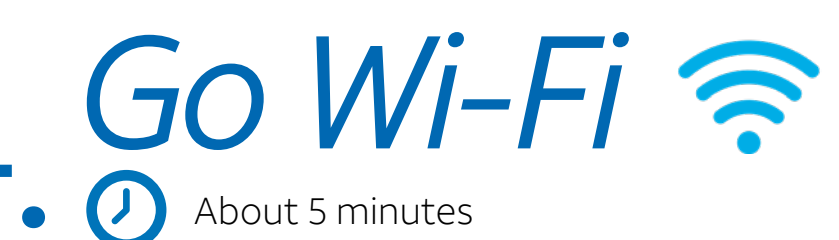

#### **A.** Locate the **Wi-Fi Network Name (SSID) and Password (Wireless Network Key)**

on the side of your Gateway. (See Illustration.)

**B.** Set up your computer or another Web-enabled device. **·** Go to your computer's **Wireless Network Settings** and refresh the network list.

 **·** Select your **Wi-Fi Network Name (SSID)** from the list. (You may need to scroll.)

 **·** Enter the 12-character **Wi-Fi Password** (Wireless Network Key) in the Password field to connect to your network.

**Wi-Fi Network Name: ATTXXXXXXX** Wi-Fi Password: XXXXXXXXXXXX For help, att.com/support

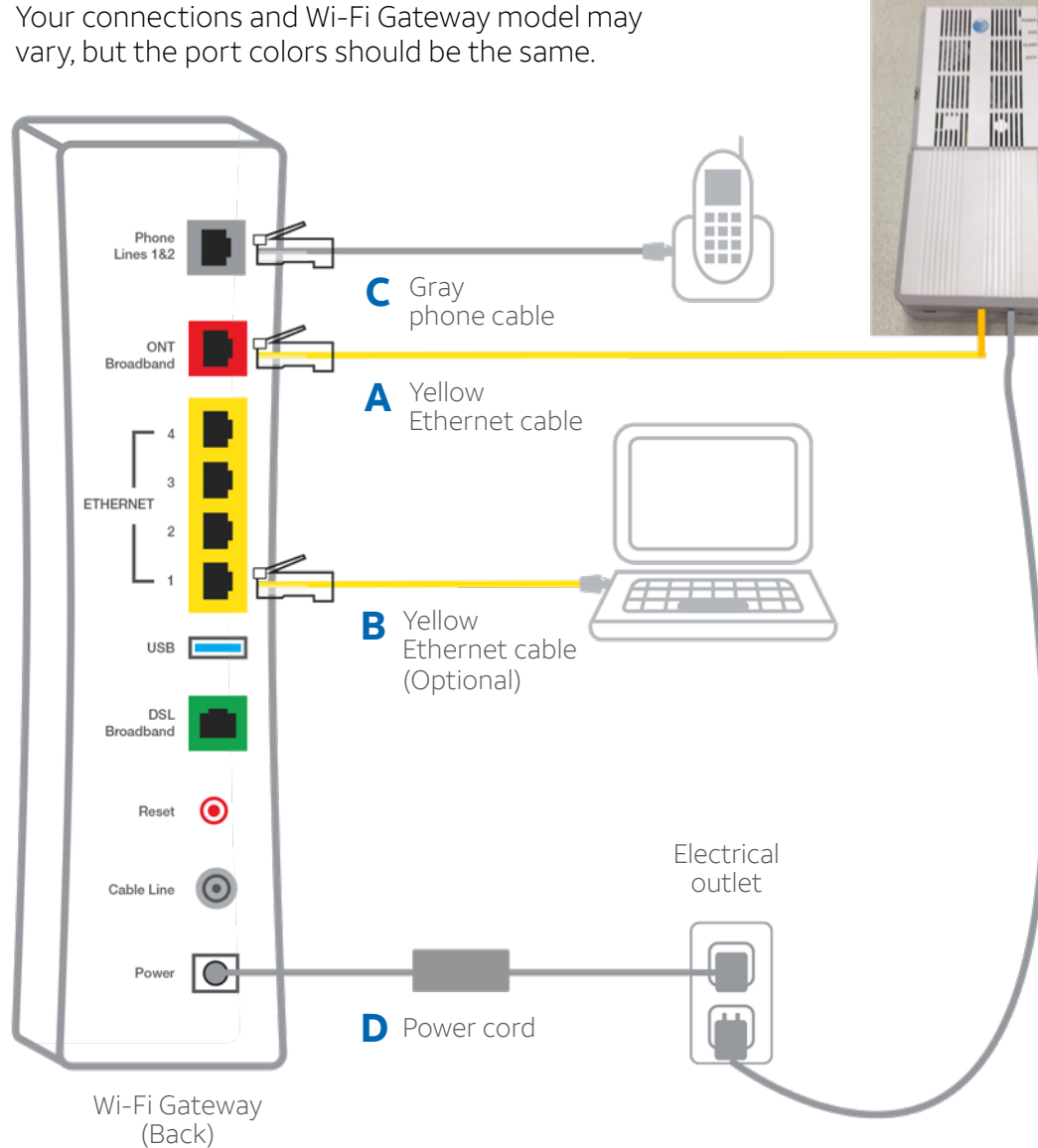

**NOTE:** After you've completed setup, you can personalize your Wi-Fi Network Name and Password with the Smart Home Manager before connecting additional devices (see **Step** 6 ).

#### **You should now be connected to the Internet via Wi-Fi.**

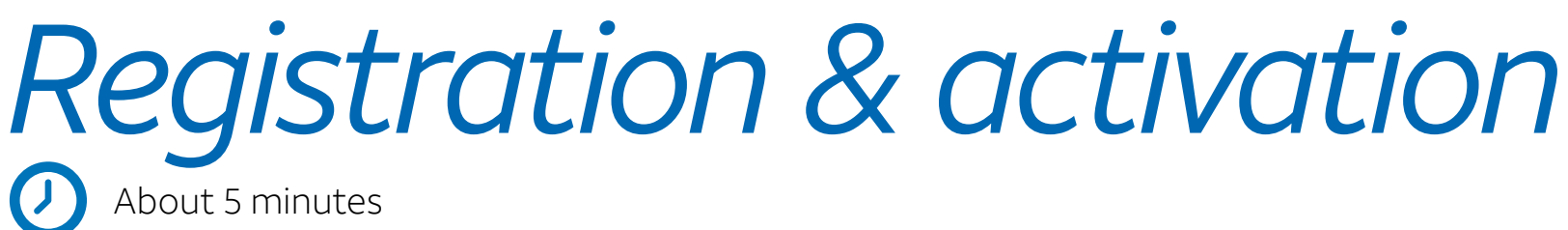

About 5 minutes

**·** Did you already complete online registration?

**Yes:** Service will activate automatically in a few minutes.

**No:** Open your Internet browser (Internet Explorer, Safari, etc.) to start the online registration process. You will need your **AT&T Access ID** and **Password**, or **Account Number** and **4-digit Passcode**.

**NOTE:** If registration doesn't start automatically visit **[att.net/Uverse](http://att.net/Uverse)**

**·** Follow the online instructions to complete your registration and activate your Internet service.

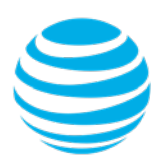

(Images are not to scale.)

ONT

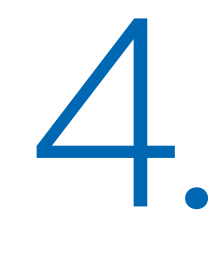

- **A.** Go to **[att.com/smarthomemanager](http://att.com/smarthomemanager)** to download the AT&T Smart Home Manager (SHM) App on your smartphone or to access SHM from your computer.
- **B.** Sign in with your **AT&T User ID** and **Password**. (Your User ID is the Access ID that was emailed/mailed to you after you placed your order and may have been used during registration.)
- **C.** To personalize your Wi-Fi Network Name and Password to something that will be easier to remember, go to **Network** and click on the **Main Wi-Fi Network settings**.
- **D.** Then connect additional Wi-Fi devices, including any DIRECTV receivers or cell phones.

**Smart Home Manager** gives you easy access to your home network information in one convenient spot and can also be used to:

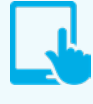

# 6. *Download Smart Home Manager* **SHM Dashboard**

You must complete activation for your Internet service to work correctly. See Step 5 inside.

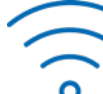

See who's on your Wi-Fi network.

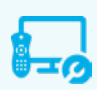

Personalize your device names, like "Matt's smartphone,"

or "Monica's laptop".

Invite guests to your Wi-Fi network with ease via text and email.

# ₩Е AT&T Internet 50 **ONLINE** Ø **Connected Devices**

### Having trouble?

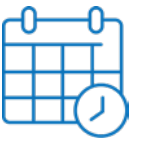

#### **What is your service activation date?**

Do not attempt to install your service until **2pm or later** on your service activation date. You can find this date on your packing slip.

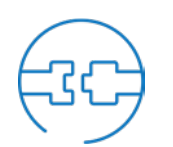

#### **Check your connections**

Check that all cables and cords are connected properly and securely.

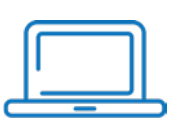

#### **Did you activate your service?**

#### **For the best Wi-Fi connection:**

- **·** Set up your Gateway at least three feet from other appliances that send wireless signals, such as microwaves, cordless phones, and baby monitors.
- **·** Keep the Gateway from being directly against a wall or in a cabinet.

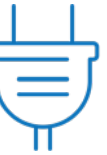

#### **Power down, power up**

Unplug the power cord from the back of the Wi-Fi Gateway. Leave the Wi-Fi Gateway unplugged for 15 seconds and plug it back in. You may need to wait up to two minutes for blinking indicator lights to turn solid green.

### Additional information

#### **Manage your account:**

Available 24/7, download the myATT app at **[att.com/myattapp](http://att.com/myattapp)** from your mobile device.

#### **Repair center:**

Phone: 800.246.8464

#### **IPv6**

AT&T supports IPv6 across our network, equipment, and devices. Visit **[att.com/ipv6](http://www.att.com/ipv6)** for more information.

#### **Accessibility support:**

- Alternate format guides:
	- Braille or large print: call **800.288.2020** and request guide number ATT162220926-4
	- Accessible tagged PDF: visit **[att.com/userguides](http://att.com/userguides)**

- Telephone equipment for visual and/or hearing impaired:
- Phone: 877.902.6350
- TTY: 800.772.2889
- Repair Center:
- Phone: 800.246.8464
- TTY: 800.397.3172
- Device Compatibility Feature: Compatible with any TTY/TDD devices with standard phone line.

#### *¿Hablas español?*

*Por favor visita* **a[tt.com/uverseguias](http://tt.com/uverseguias)** *para ver la información en español*. *También puedes ver la siguiente guía: ATT162220926-4 (FTTP-GPON CSI SP) para más detalles.*

### Need more help?

Visit **[att.com/support](http://att.com/support)** Call us at **800.288.2020** and ask for "technical support."

**©**2018 AT&T Intellectual Property. All rights reserved. AT&T and Globe logo are registered trademarks of AT&T Intellectual Property. All other marks are the property of their respective owners.

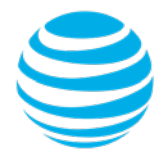